## **Руководство администратора. Создание дополнительных реквизитов в документе Отвес**

Часто для дополнительного аналитического учета взвешивания грузов существует необходимость в новых реквизитах. Например: «год урожая», «номер поля», «учетная политика». Также необходимо получать выборки и отчеты по новым реквизиты за период по всем взвешиваниям. Для этих целей есть типовой механизм «Дополнительных реквизитов и сведений».

Далее, в этой инструкции рассматриваются варианты создания дополнительных реквизитов документа Отвес, с привязкой к различным видам операций, которые также появятся в мастере взвешиваний и будут использоваться в отчетах. Создадим два дополнительных реквизита «год урожая» и «номер поля». Пройдем все этапы по созданию и формованию в отчетности.

## **1. Создание и настройка дополнительного реквизита.**

Переходим в раздел *Администрирование → Обслуживание → Общие настройки → Дополнительные реквизиты и сведения.* Устанавливаем флаг *«Дополнительные реквизиты и сведения»* и нажимаем на гиперссылку *«Дополнительные реквизиты»*.

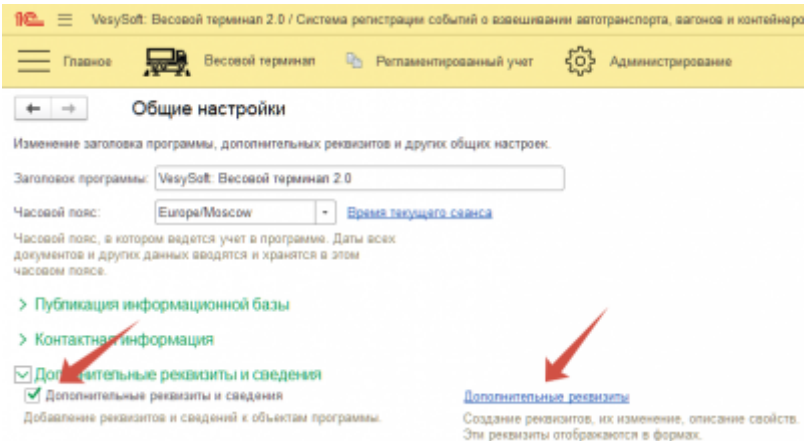

В открывшемся окне выбираем документ*«Отвес»* и жмем на кнопку *Создать*.

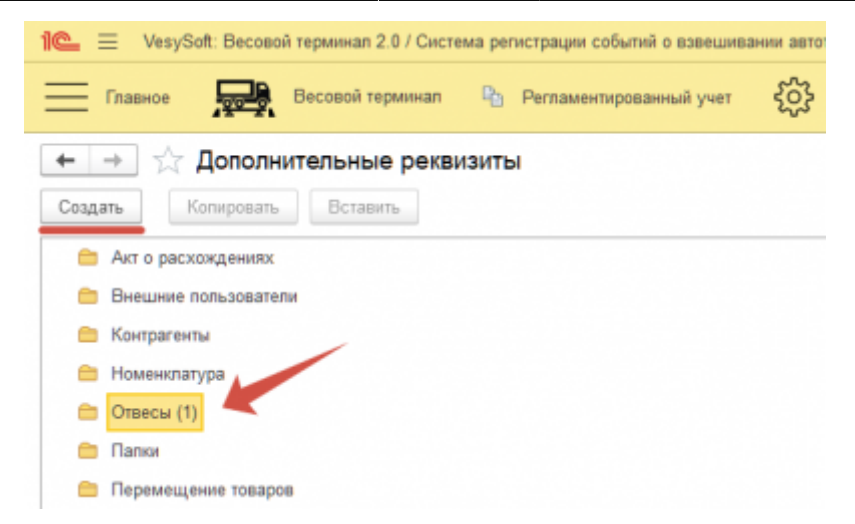

Далее создадим несколько дополнительных реквизитов *«Номер поля» и «Год урожая»*. Для дополнительного реквизита *«Номер поля»* задаём *«Тип значения» → «Число»* и выставляем необходимые параметры *Длина = 2* и *Точность = 0* и устанавливаем флаг *Неотрицательное*. Далее нажимаем на кнопку *«ОК»* и *«Записать и закрыть»*.

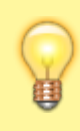

*Длина* - количество вводимых символов. *Точность* - количество символов после запятой. Чек-бокс для галочки *«Неотрицательное»*- установленная галочка не дает ввести отрицательное число.

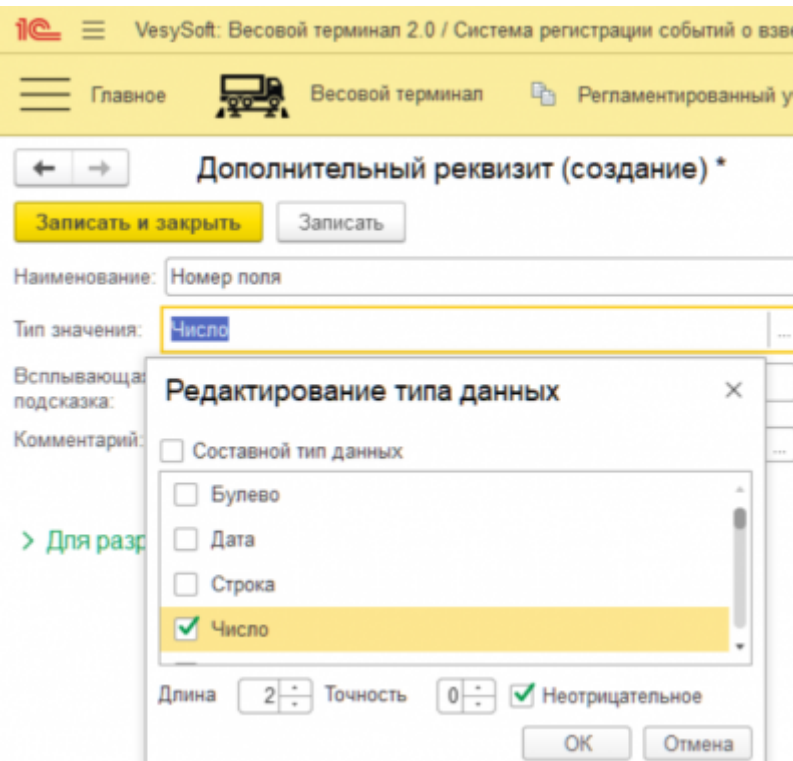

Для дополнительного реквизита *«Год урожая»* задаём *«Тип значения» → «Дополнительное значение»*, затем нажимаем на кнопку *«Записать»* и переходим к вкладке *«Значения»*. Во вкладке *«Значения»* содержится список значений, присвоенных данному реквизиту. Приступим к наполнению *«Значения»*, для это нажимаем на кнопку *«Создать»*, вводим

*«Наименование»* и нажимаем на кнопку *«Записать и закрыть»*. После ввода необходимых значений нажимаем на кнопку *«Записать и закрыть»*.

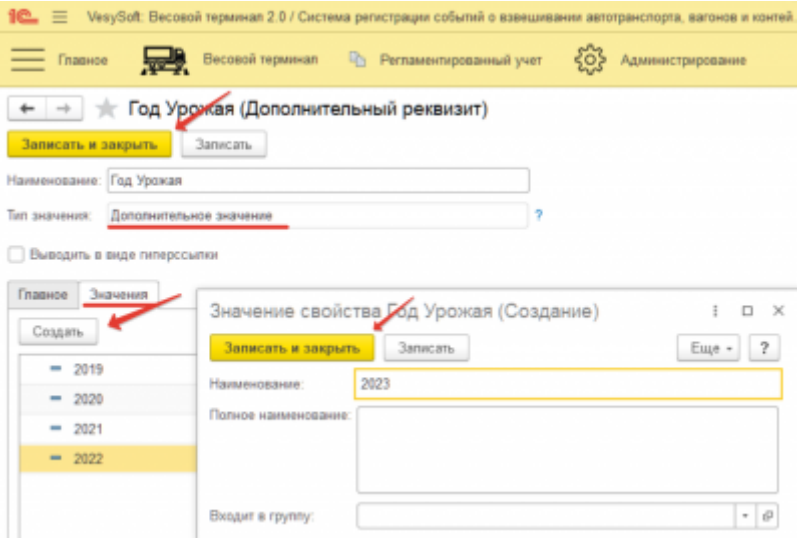

Созданные дополнительные реквизиты должны отобразиться в *«Дополнительные реквизиты»*.

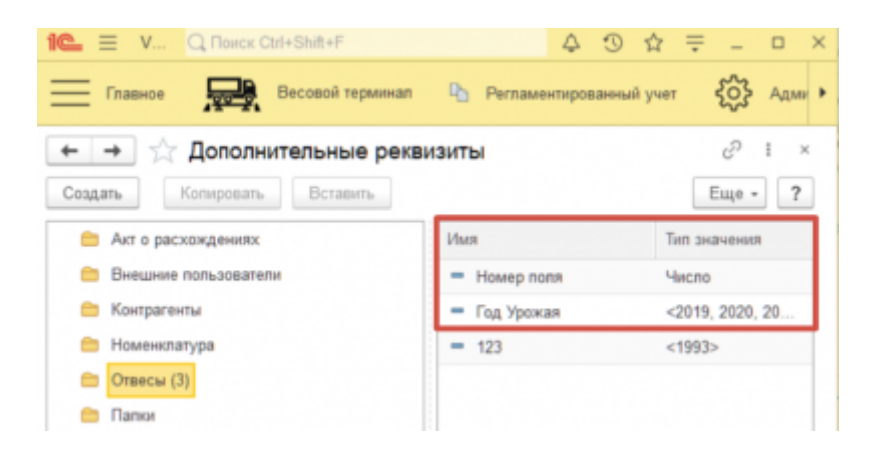

Следующим этапом необходимо настроить *видимость* созданных дополнительных реквизитов, для конкретного *вида операции*. Для этого необходимо перейти *Весовой терминал → Виды операций (Взвешивание)*.

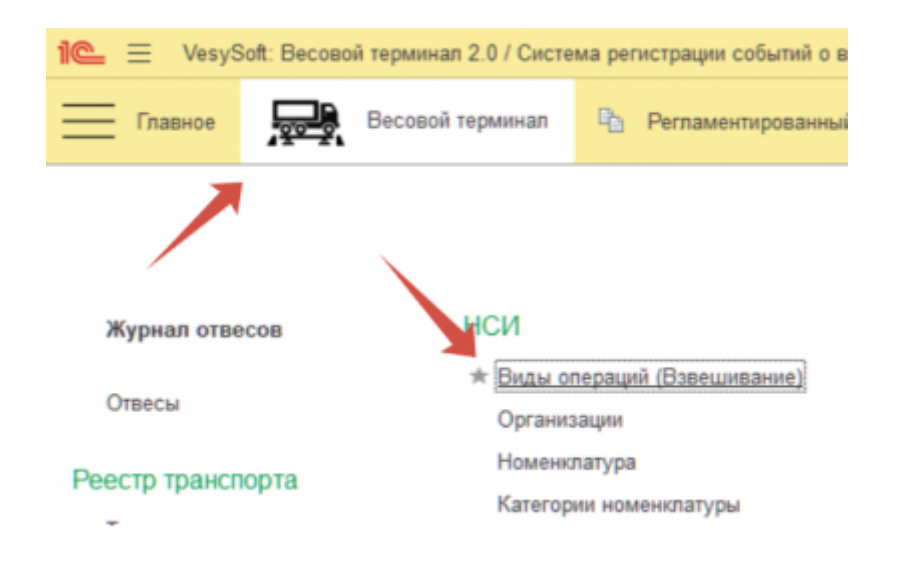

Для дополнительного реквизита *«Номер поля»* выбираем *«Поступление (ввоз)»*.

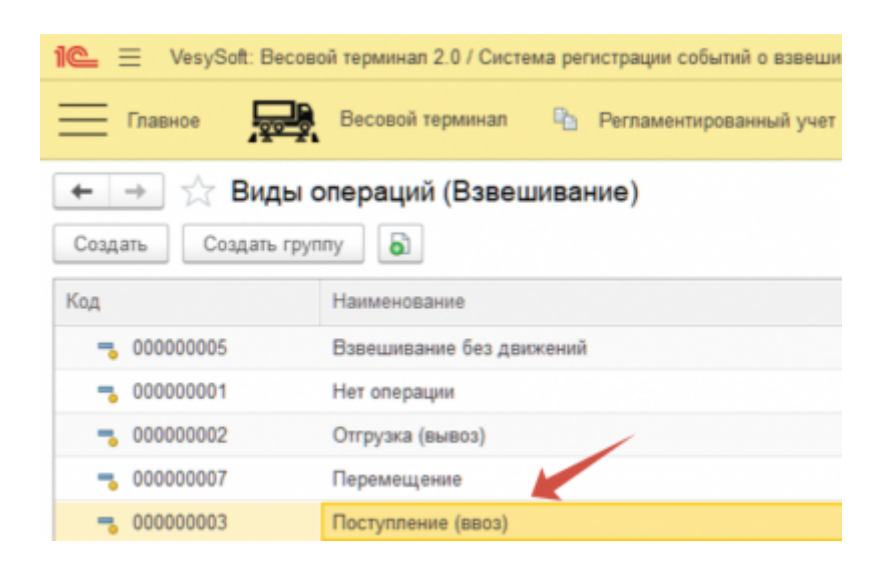

В открывшемся окне необходимо перейти по гиперссылке *Настройка видимости доступности полей документа «Отвес» и выбранных документов в «Мастере взвешивания»*

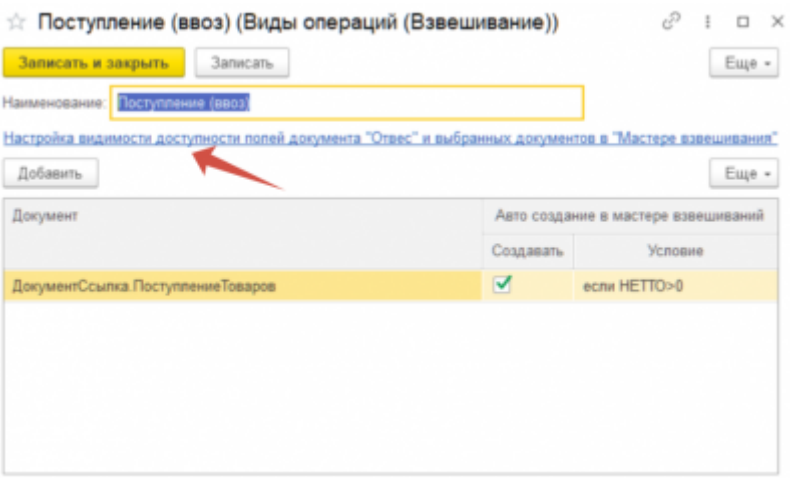

В окне *«Используемые поля»* установить флажки на *«Видимость» и «Проверять заполнение»*. После установки нужных флажков необходимо закрыть окно *«Используемые поля»* и в выбранной операции нажать на кнопку *«Записать и закрыть»*.

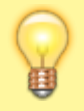

*Видимость* - это отображение реквизита у конкретного вида операции. *Проверять заполнение* - это условие при котором будет отказано в завершении взвешивания, пока реквизит не будет заполнен.

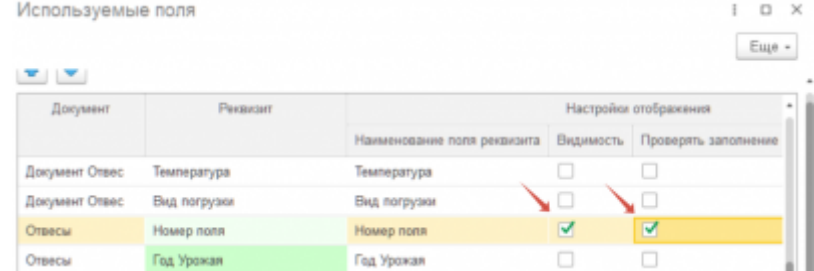

Точно так же необходимо проделать и с дополнительным реквизитом *«Год урожая»*, только для вида операции *«Отгрузка (вывоз)»*.

## **2. Использование дополнительного реквизита в "Мастере взвешиваний".**

Попробуем использовать созданные дополнительные реквизиты в *«Мастере взвешиваний»*. Для этого произведем несколько проверочных взвешиваний для проверки отображения и функциональности дополнительных реквизитов.

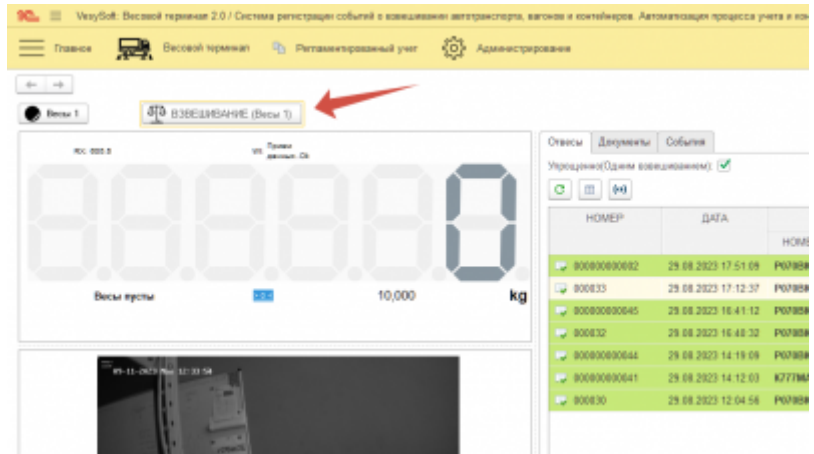

При выборе вида операции (в данном случае «Отгрузка(вывоз)») появился дополнительный реквизит *«Номер поля»*.

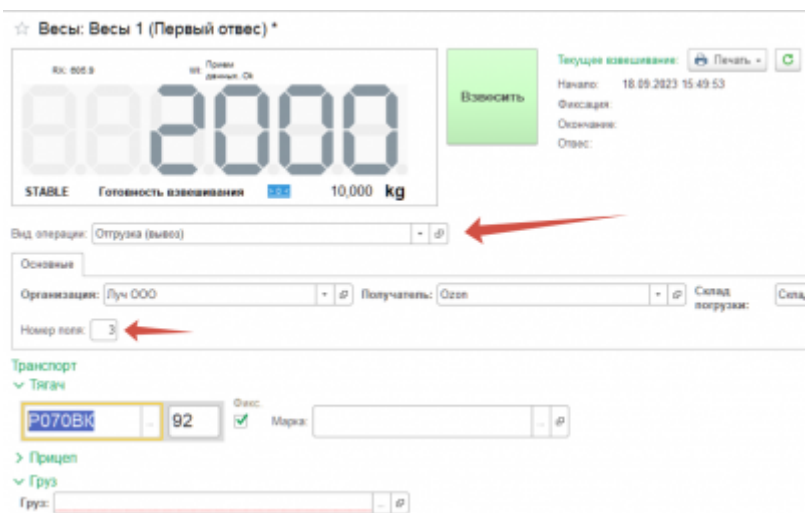

Заполняем все необходимые документы и производим взвешивание.

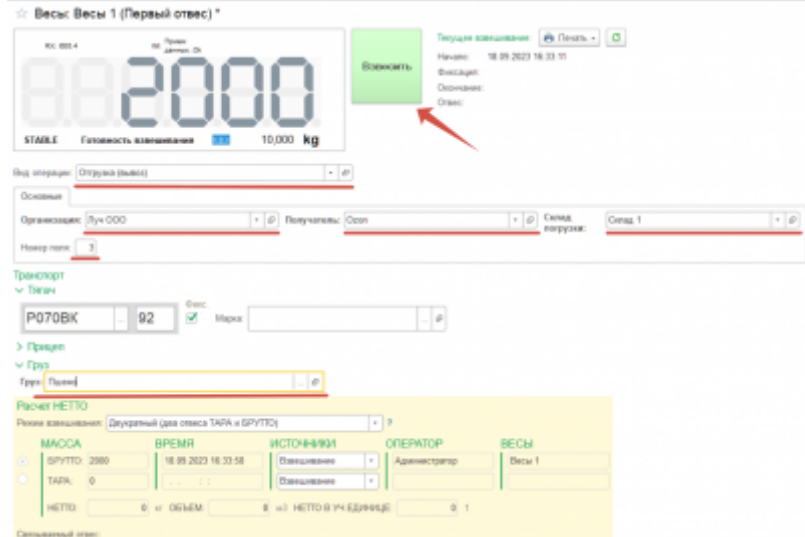

Для проверки записался ли дополнительный реквизит, необходимо открыть произведённый отвес и перейти во вкладку реквизиты.

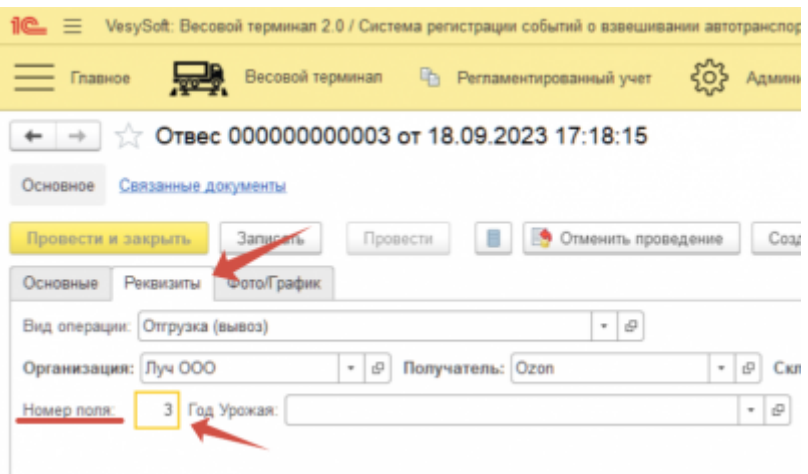

Проделаем все тоже самое, только для дополнительного реквизита *«Год урожая»*, выбрав вид операции выберем *«Поступление (ввоз)»*. И произведём взвешивание.

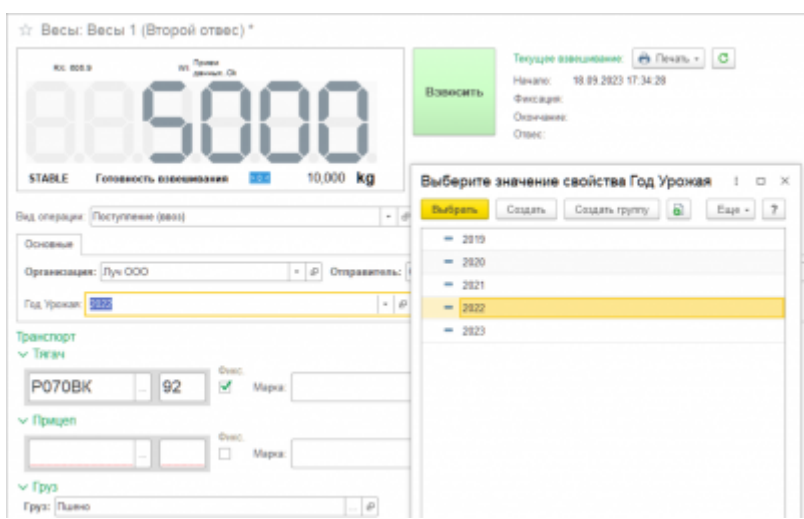

## **3. Формирование отчёта с добавлением в таблицу дополнительных реквизитов.**

Для формирования отчета по взвешиванию с дополнительными реквизитами необходимо перейти в *Весовой терминал*–>*Журнал весовщика*

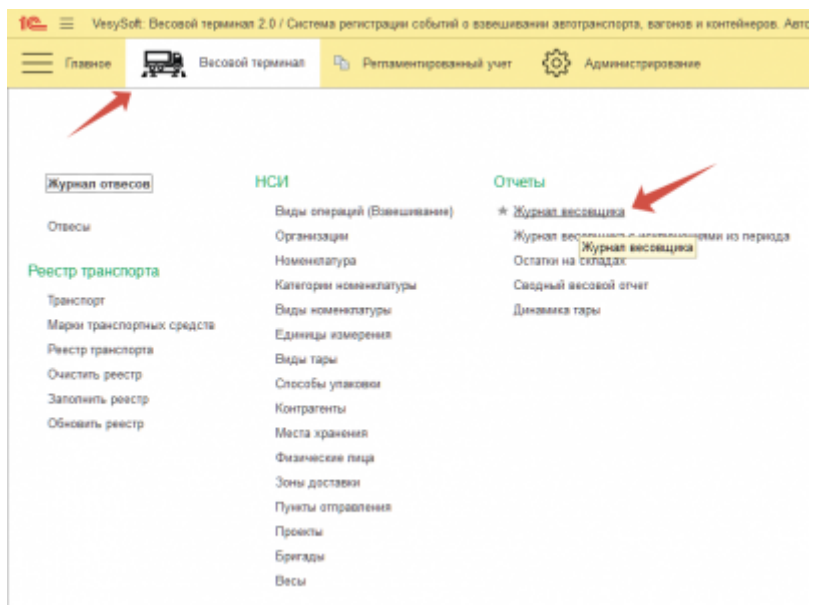

Указать необходимые параметры отчёта и нажать кнопку *«Сформировать»*.

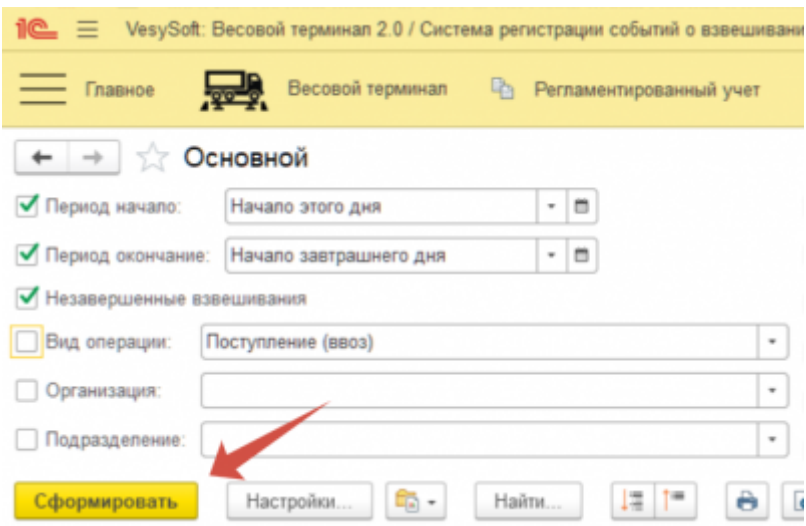

После формирования отчёта, необходимо зайти в *«Настройки»* и выбрать *Расширенный вид*.

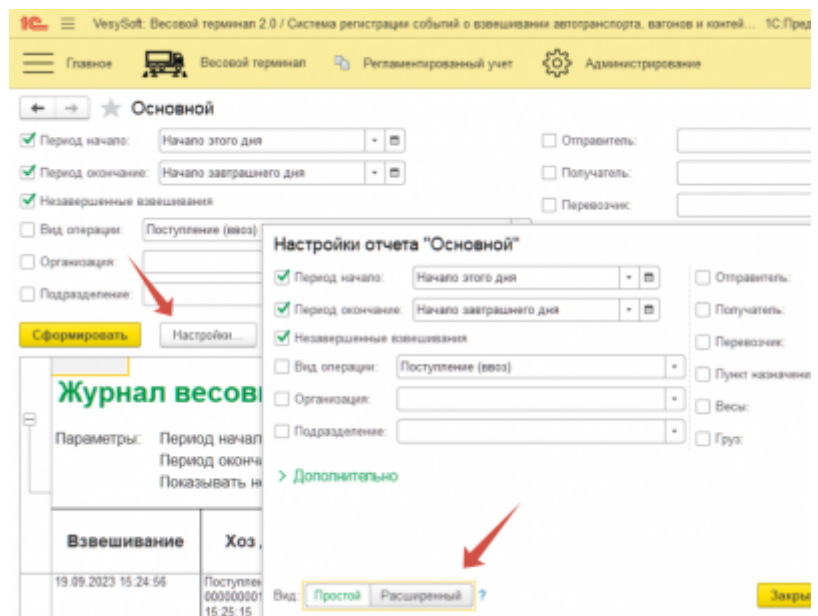

Перейти во вкладку *«Структура»* и двойным щелчком левой клавиши мыши открыть строку.

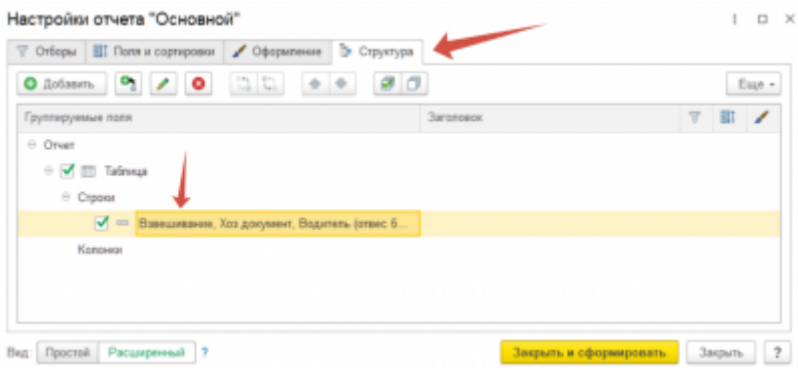

Далее в открывшемся окне нажать на кнопку *«Добавить»* и в поле *«Отвес»* выбрать по отдельности созданные дополнительные реквизиты.

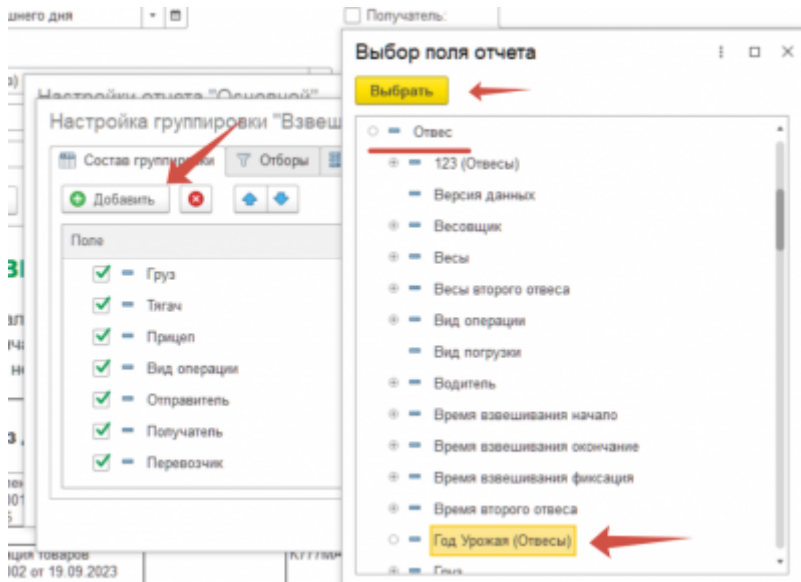

Далее необходимо нажать на кнопки *«Завершить редактирование»* и *«Закрыть и сформировать»*.

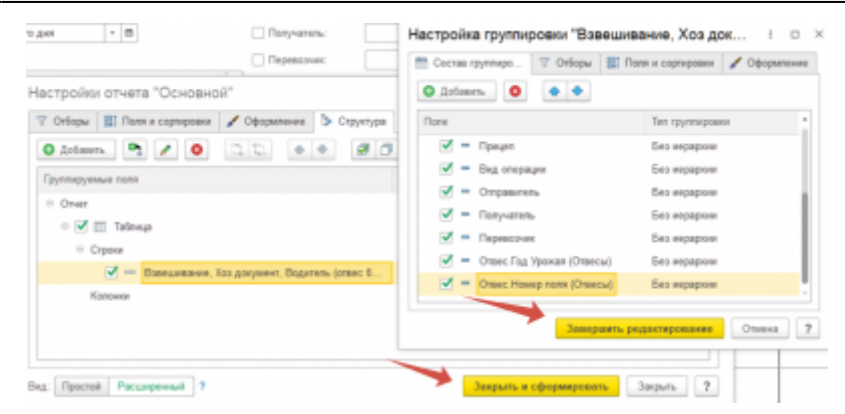

Проверяем в сформированном отчёте наличие дополнительных реквизитов *«Год урожая»* и *«Номер поля»*.

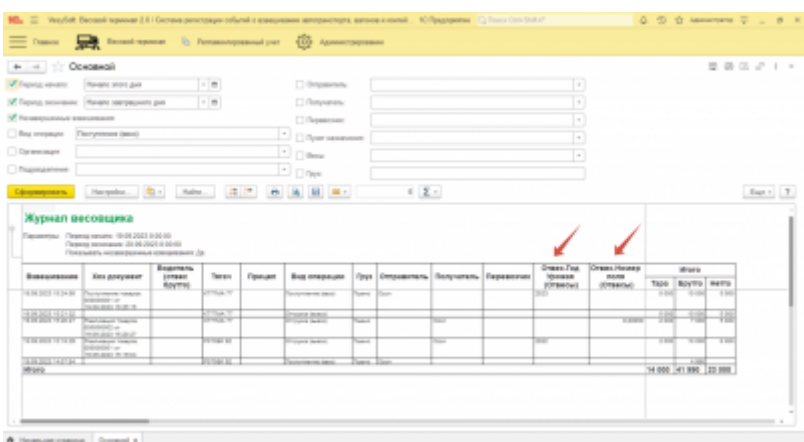

Далее необходимо сохранить вариант отчета для дальнейшего его использования. Для этого нажимаем на кнопку *«Выбрать другой вариант отчета или сохранить новый»*, ввести наименование отчёта и нажать на кнопку *«Сохранить»*.

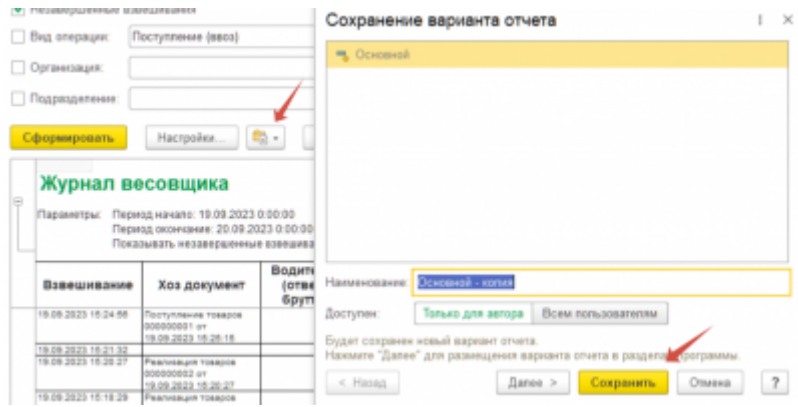

From: <https://docuwiki.vesysoft.ru/>- **Документация на программное обеспечение для весовых систем** Permanent link: **<https://docuwiki.vesysoft.ru/doku.php?id=1svt20:requisite>** Last update: **2023/09/20 10:27**

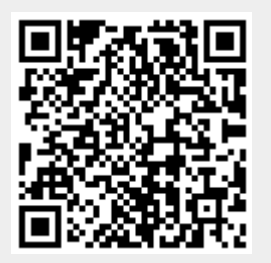